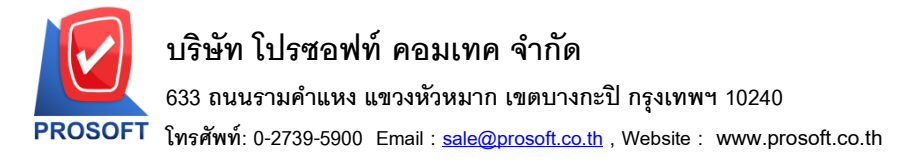

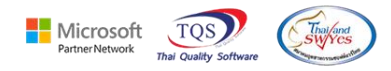

## **ระบบ Purchase Order**

 $\blacktriangleright$  รายงานสินค้าค้างรับสามารถ Design เพิ่มแสดง Column Description ของเอกสารอนุมัติใบสั่งซื้อ บรรทัดที่ 1 2 และ 3 ได้

1.เข้าที่ระบบ Purchase Order> PO Reports> สินค้าค้างรับ

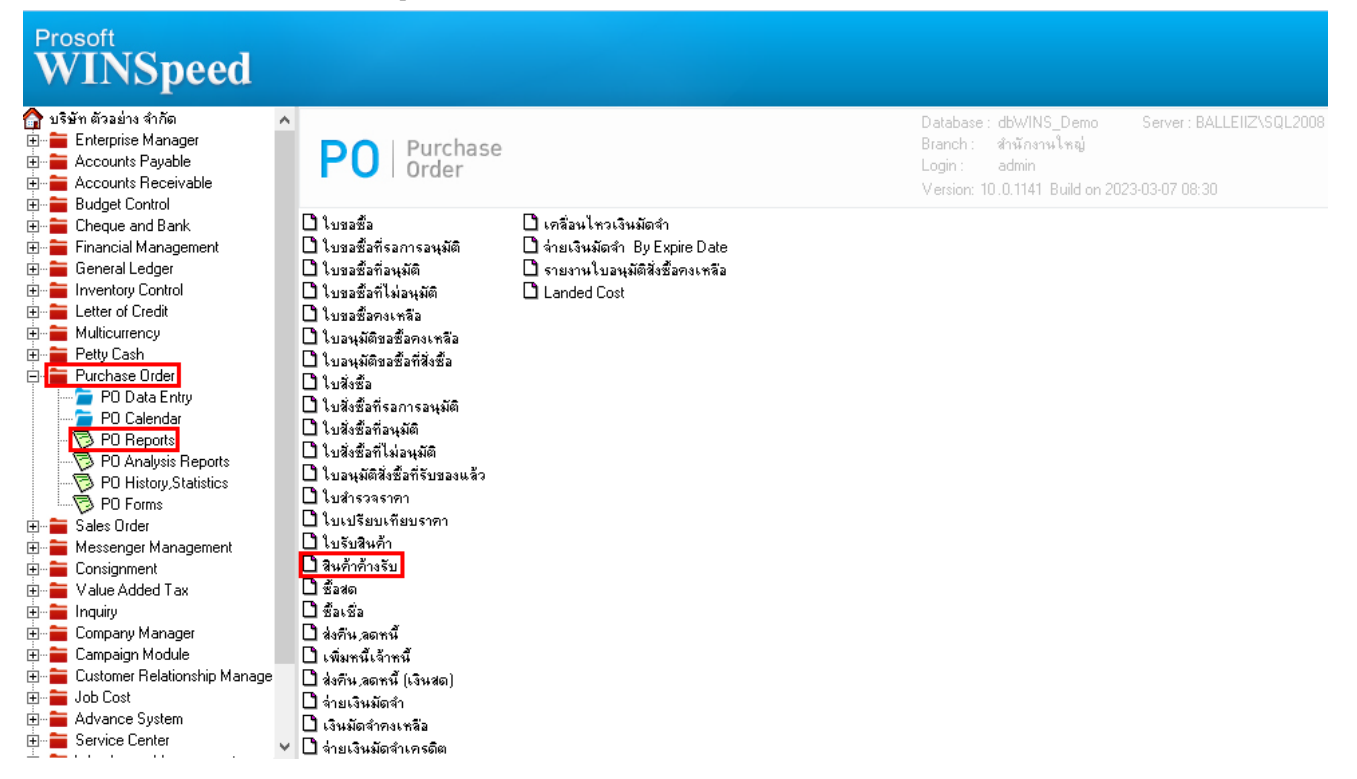

## 2.เลือก Range ที่ต้องการดูข้อมูล

囲

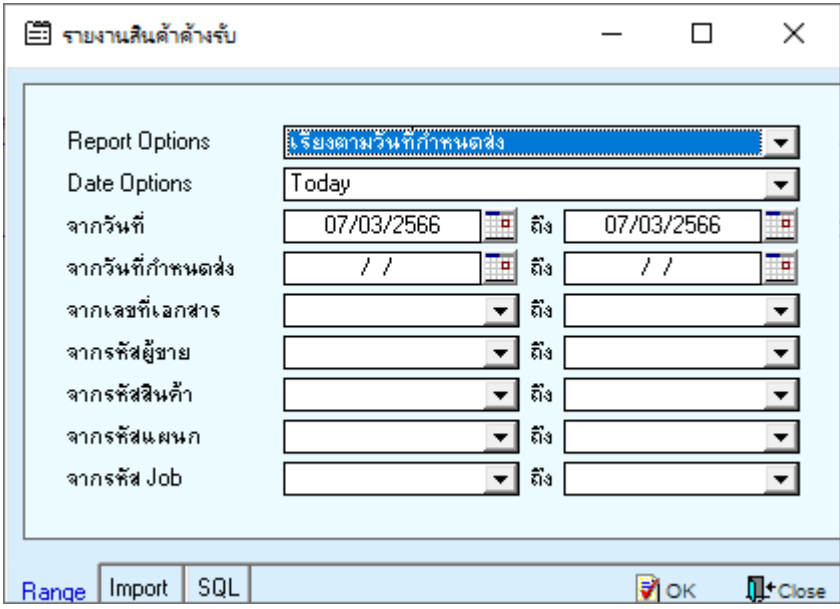

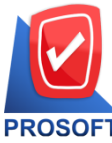

**633 ถนนรามค าแหง แขวงหัวหมาก เขตบางกะปิกรุงเทพฯ 10240** 

**โทรศัพท์: 0-2739-5900 Email [: sale@prosoft.co.th](mailto:sale@prosoft.co.th) , Website : www.prosoft.co.th** 

Microsoft TQS

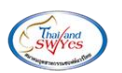

3.เลือก Design

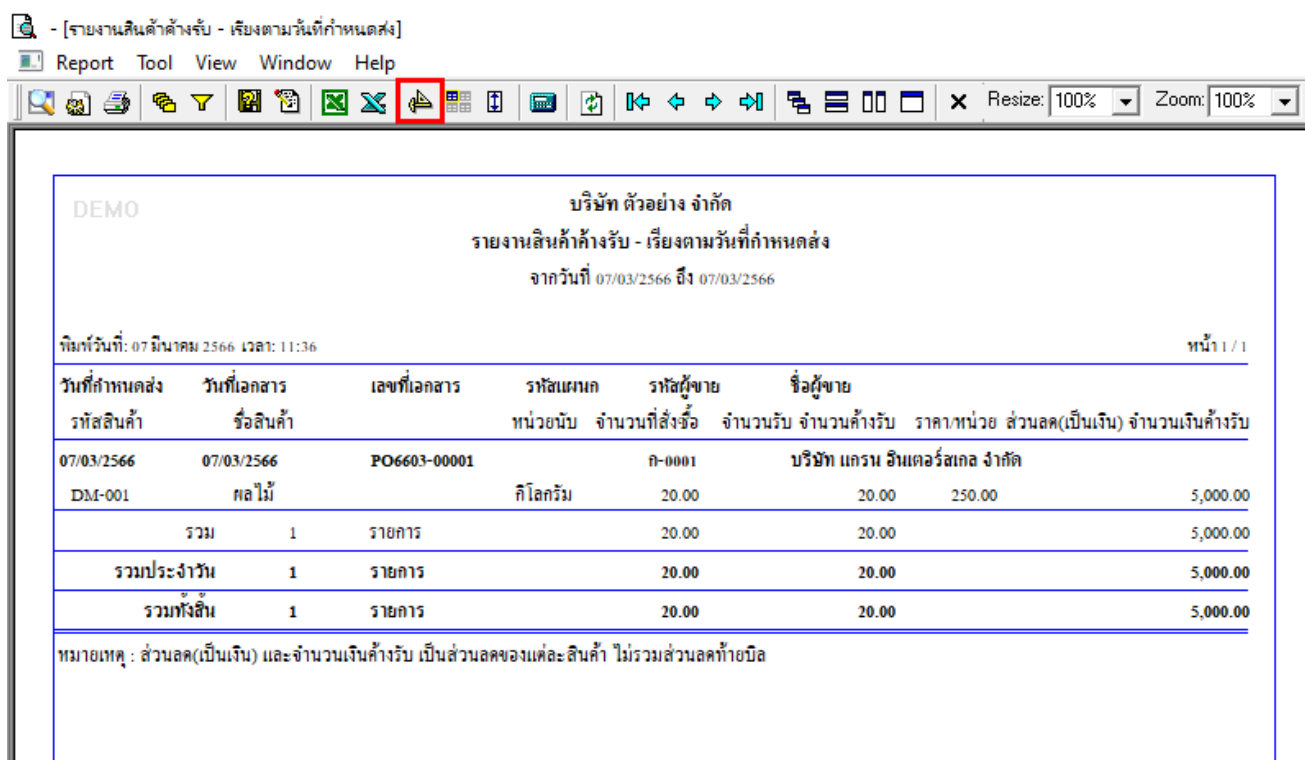

## 4.Click ขวา > Add… > Column

鬨

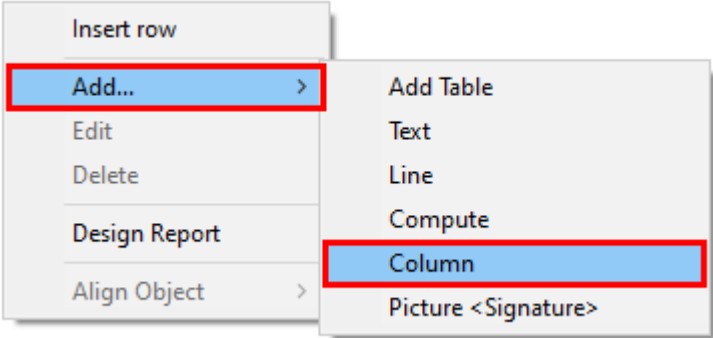

Microsoft **TOS** 

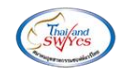

5.เลือก Column ชื่อ

Description1: ! เพื่อให้แสดง หมายเหตุบรรทัดที่ 1

Description2: ! เพื่อให้แสดง หมายเหตุบรรทัดที่ 2

Description3: ! เพื่อให้แสดง หมายเหตุบรรทัดที่ 3

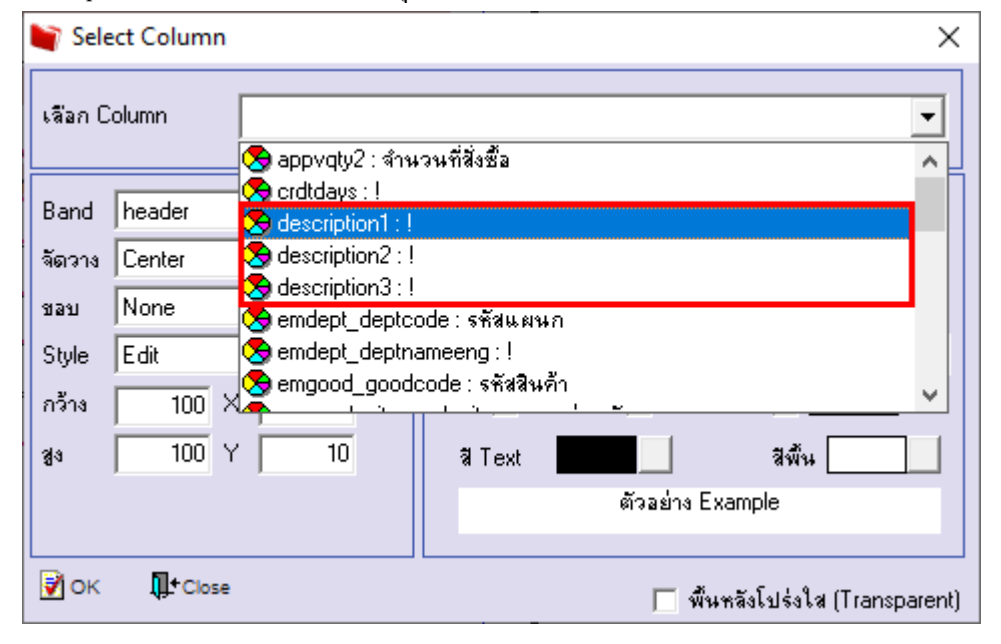

## 6.เลือก Exit Design Mode

<u> | สู้</u> - [รายงานสินค้าค้างรับ - เรียงตามวันที่กำหนดสง]

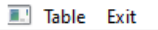

囲

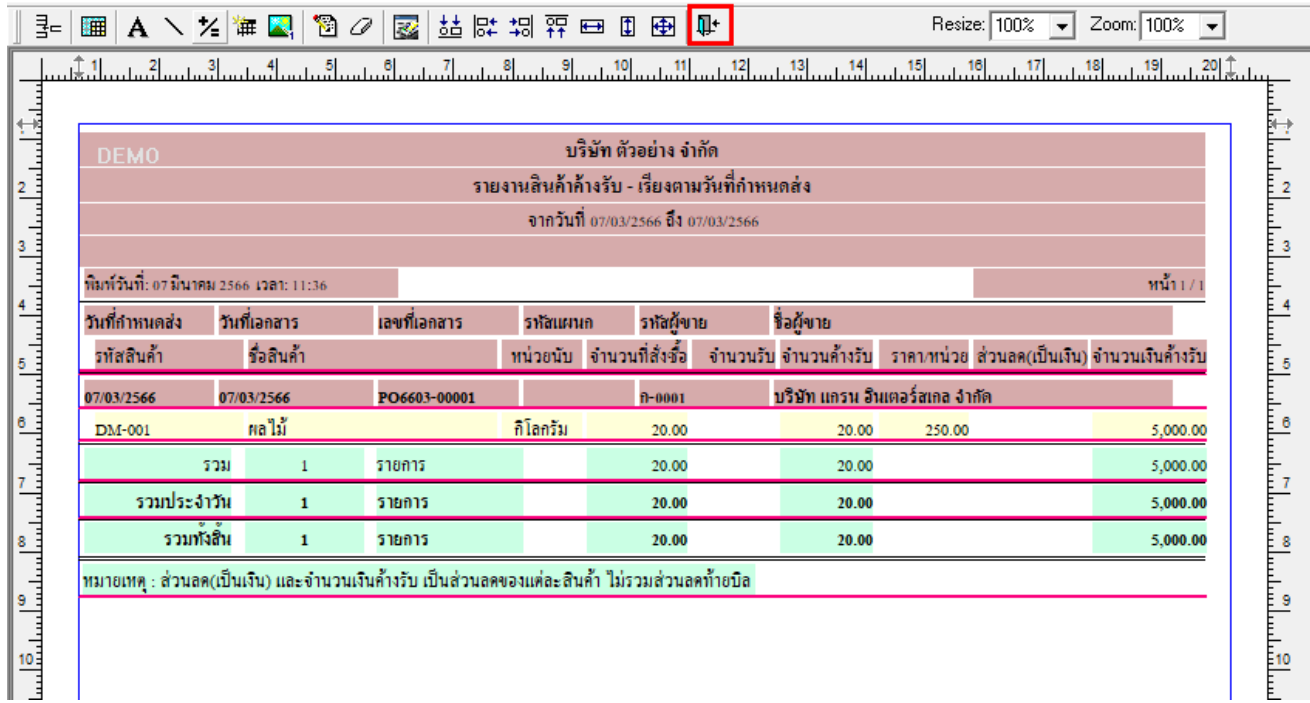

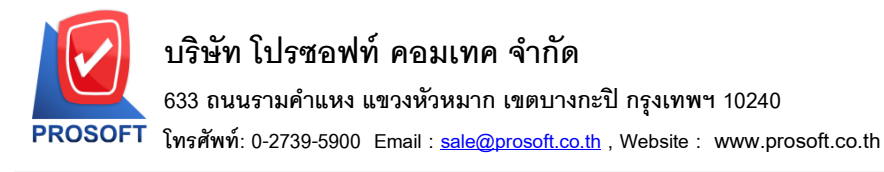

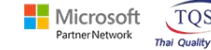

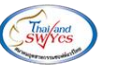

7.เลือก Tool > Save Report….

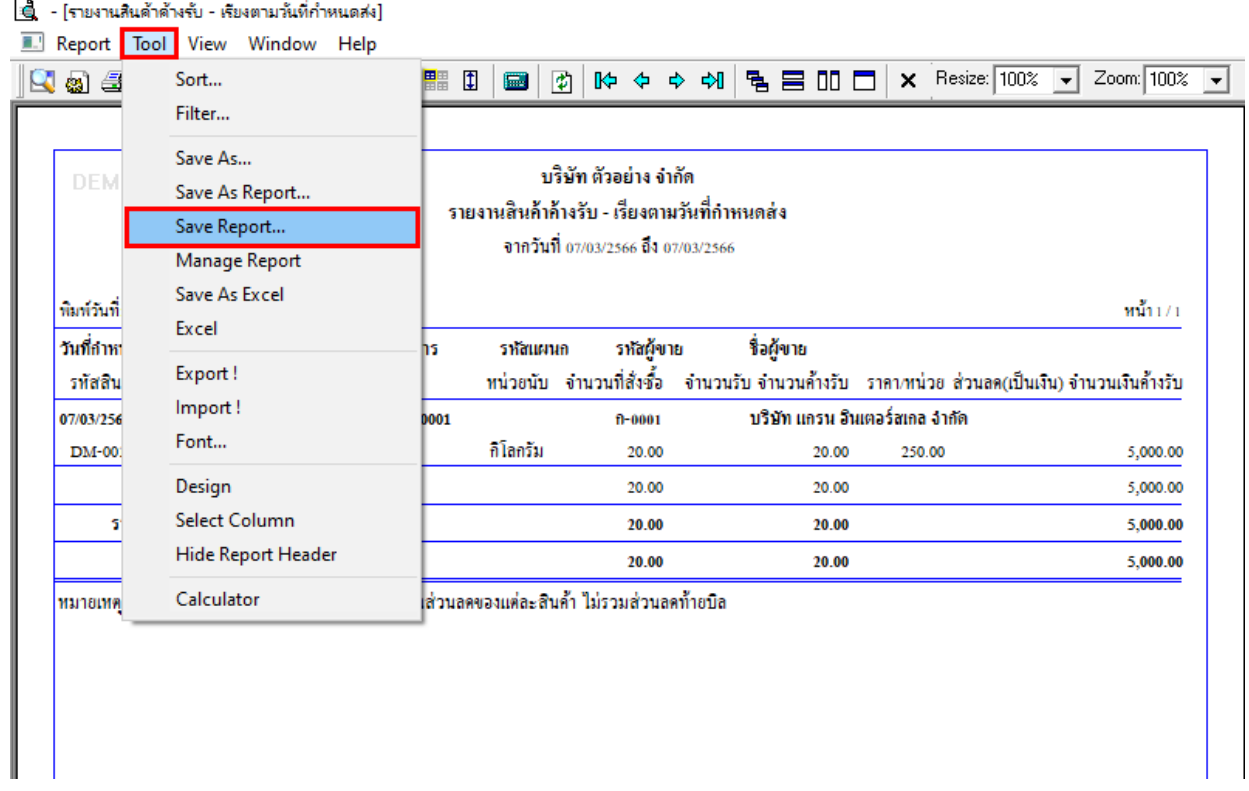

8.เลือก Library ที่ต้องการบันทึกรายงาน > Click เลือกถามเมื่อให้ดึงรายงานต้นฉบับ ในกรณีที่จะบันทึกสร้างรายงานใหม่ > Click  $\;$ Icons รูปแผ่นดิสก์ เพื่อทำการบันทึกรายงานใหม่ $\;$ Click  $>$  OK

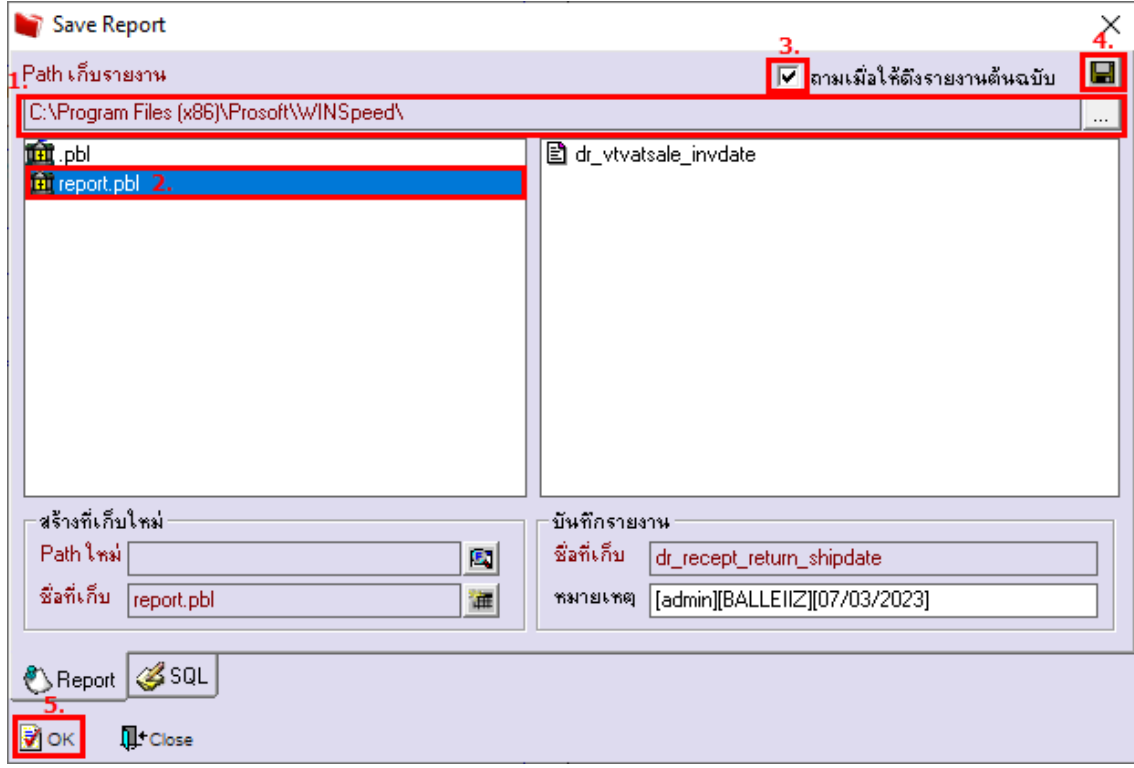

鬨